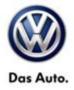

| Model(s) | Year      | Eng. Code | Trans. Code | VIN Range From | VIN Range To |
|----------|-----------|-----------|-------------|----------------|--------------|
| Touareg  | 2011-2013 | All       | All         | All            | All          |

### Condition

91 13 22 September 25, 2013 2031434 Supersedes TB V911301 dated January 8, 2013 to update software level.

### **RNS 850 Radio Software Update**

Customer may report one of the following concerns:

- HD Radio does not play back in stereo (plays in mono)
- Intermittent erratic display problems
- Displayed radio station does not match the station being played

### **Technical Background**

Continual improvements to RNS 850 software provides solutions to issues experienced in the field.

### **Production Solution**

Improved software.

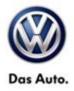

### Service

### Software update procedure

- Connect Midtronics InCharge 940 (INC 940) Tester/Charger to vehicle's battery if not done so already.
- Install the update DVD with the markings facing upwards into the internal drive of the J974 located in the passenger glove compartment, then wait a minimum of 2 minutes to allow the system to completely start up and the update menu becomes available.
- Push and hold the SETUP and PHONE buttons simultaneously for 5 seconds (See Figure 1).

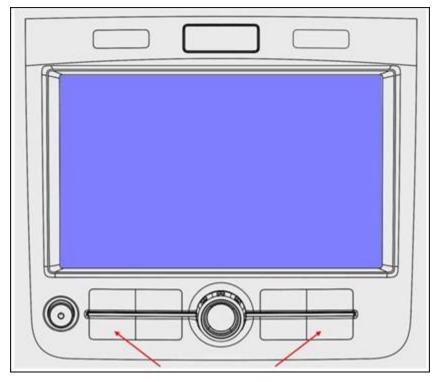

### Figure 1

**I** Tip: Push the "SETUP" button moments before the "PHONE" button if unit will not enter "Engineering" mode.

• After 5 seconds, the Engineering Menu display should be visible (See figure 2). Select "Update".

© 2013 Volkswagen Group of America, Inc.

Page 2 of 13

All rights reserved. Information contained in this document is based on the latest information available at the time of printing and is subject to the copyright and other intellectual property rights of Volkswagen Group of America, Inc., its affiliated companies and its licensors. All rights are reserved to make changes at any time without notice. No part of this document may be reproduced, stored in a retrieval system, or transmitted in any form or by any means, electronic, mechanical, photocopying, recording, or otherwise, nor may these materials be modified or reposted to other sites, without the prior expressed written permission of the publisher.

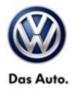

| Engineering      | Current software | version |
|------------------|------------------|---------|
| Most software ve | rsion- VW        |         |
|                  |                  |         |
| MU Software: 054 |                  |         |

- After ~5 seconds the Engineering menu will be displayed.
- Confirm software level is below "0711".
- Press the "Update" button.

| Software Update Download server | 2 |
|---------------------------------|---|
| CD/DVD                          |   |
| USB                             |   |
| SD card 1                       |   |
| SD card 2                       | - |

• Press "CD/DVD".

#### $\ensuremath{\textcircled{\text{c}}}$ 2013 Volkswagen Group of America, Inc.

Page 3 of 13

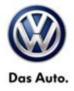

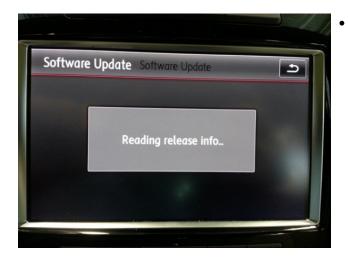

This screen will appear momentarily.

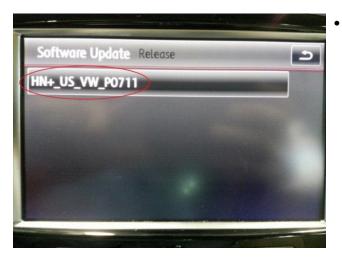

Press "HN+\_US\_VW\_P0711.

#### © 2013 Volkswagen Group of America, Inc.

Page 4 of 13

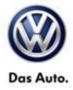

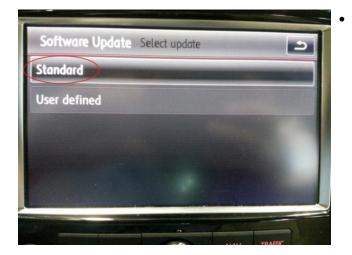

Press "Standard".

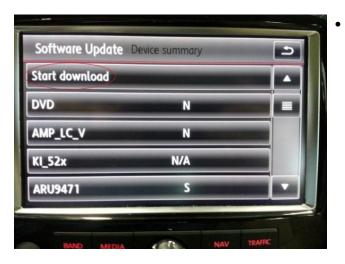

Press "Start download".

#### © 2013 Volkswagen Group of America, Inc.

Page 5 of 13

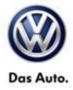

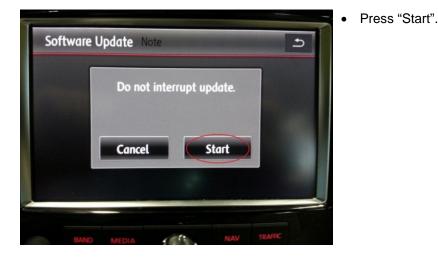

- Software Update Download reboot
- This screen will appear and the system will shut down.

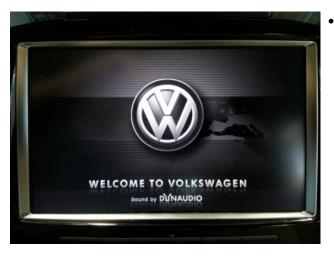

Radio will turn itself back on. No user input is required.

#### © 2013 Volkswagen Group of America, Inc.

Page 6 of 13

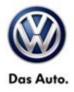

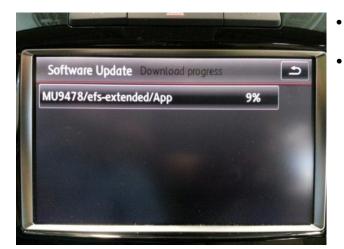

- As update progresses several screens like this will appear.
- Each will update to 100% then continue to next.

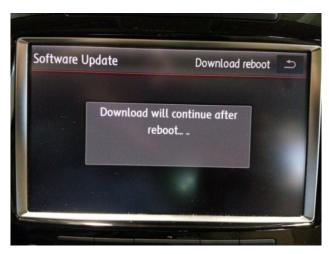

After individual updates are downloaded the unit will re-boot 4 times.

UNote: No user input is required. DO NOT press the return button. Allow unit to proceed uninterrupted

#### © 2013 Volkswagen Group of America, Inc.

Page 7 of 13

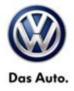

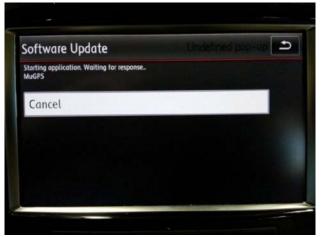

After downloads are complete this screen will appear. No user input is required.

**U**Note: DO NOT press the return button or Cancel. Allow unit to proceed uninterrupted

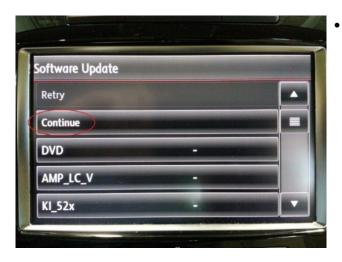

Once the software update has completed press "Continue".

#### © 2013 Volkswagen Group of America, Inc.

Page 8 of 13

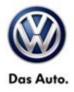

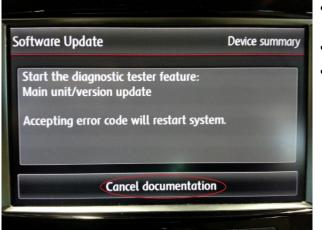

- Once screen appears the update is complete.
- Press "Cancel documentation".
- Remove DVD.

It is possible that one or more DTCs may now be present in the 5F – Information Electronics Module. These DTCs must be cleared using the following procedure.

#### Erasing DTCs:

### **і**тір:

VAS Tester must have an internet connection to complete the procedure.

## **Note**:

Prior to launching VAS-PC application and starting this procedure, confirm tester screen saver and power settings in accordance with Special Tools and Equipment - Service Information Circular # VSE-08-18. Failure to do so may result in the tester entering power save mode during data transfer, and subsequent control module failure.

When using a VAS 6150, 5051B or 5052A tester in conjunction with a VAS 5054A wireless transmitter head for a flash procedure, please connect a USB cable between the transmitter head and the tester. Failure to do so may lead to errors during the flash procedure.

• Access Test Plan 5F – Installation status test/reset DTC memory will be shown:

© 2013 Volkswagen Group of America, Inc.

All rights reserved. Information contained in this document is based on the latest information available at the time of printing and is subject to the copyright and other intellectual property rights of Volkswagen Group of America, Inc., its affiliated companies and its licensors. All rights are reserved to make changes at any time without notice. No part of this document may be reproduced, stored in a retrieval system, or transmitted in any form or by any means, electronic, mechanical, photocopying, recording, or otherwise, nor may these materials be modified or reposted to other sites, without the prior expressed written permission of the publisher.

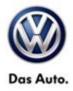

| TAN AS PC                                               | NDLO                                                                                                    |
|---------------------------------------------------------|----------------------------------------------------------------------------------------------------|
| Guided Fault Finding<br>Test Plan                       | Volkswagen V19.17.01 15/08/2012<br>7P - Touareg 2010 > only USA/Canada<br>2013 (D)<br>Sedan<br>CGFA 3.0 L TFSI Hybrid/245kW |
| 5F - Information electronics 1 - (03276) (              |                                                                                                    |
| <ul> <li>5F - Installation status test/reset</li> </ul> | DTC memory                                                                                                    |
|                                                         |                                                                                                    |
| Operating mode Go to                                    | ? A 26.11.2012<br>14:19                                                                                                    |

• Follow the test plan. When instructed, enter in Unit Code 3380.

### i Tip:

Erroneous DTCs will be cleared in the system upon completion of the test plan.

During update any paired Bluetooth devices may be deleted. It may be necessary to re-pare device(s) after update is complete.

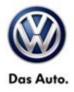

### Warranty

| Model(s)                                                     |        | Year(s)                              | Eng. Code(s)                  | Trans. Code(s)          | VIN Range<br>From              | VIN Range To                     |
|--------------------------------------------------------------|--------|--------------------------------------|-------------------------------|-------------------------|--------------------------------|----------------------------------|
| Touareg                                                      | 20     | 011 - 2013                           | All                           | All                     | All                            | All                              |
|                                                              |        |                                      | SAGA                          | Coding                  |                                |                                  |
| Claim Type:                                                  |        | Use applica                          | able Claim Type <sup>1)</sup> | )                       |                                |                                  |
| Service Number:                                              |        | amage<br>Code                        | HST                           | -                       | ation (Depends on<br>vice No.) |                                  |
| 9111                                                         | 9111   |                                      | 0039                          |                         |                                | ele when indicated<br>aWeb (L/R) |
| Parts Manufacturer                                           |        | Т                                    | ouareg                        |                         | JTB                            |                                  |
| Labor Operation <sup>3</sup>                                 | ): Up  | date Softwa                          | re                            | 91122599 = 30 TU        | l                              |                                  |
| Causal Part: Sele                                            | ct lab | or operation                         |                               | 91122599                |                                |                                  |
|                                                              |        |                                      | Diagnos                       | stic Time <sup>4)</sup> |                                |                                  |
| GFF Time expenditure                                         |        | 01500000 = 20 TU max.                |                               |                         | YES                            |                                  |
| Road Test                                                    |        | 01210002 = 10 TU<br>01210004 = 10 TU |                               |                         | NO                             |                                  |
| Technical Diagnosis                                          |        | 01320000 = 00 TU                     |                               |                         | NO                             |                                  |
| Claim Comment:                                               | Input  | "As per Tec                          | hnical Bulletin 20            | )31434" in commer       | nt section of War              | ranty Claim.                     |
| <sup>1)</sup> Vehicle may be<br><sup>2)</sup> Code per warra |        |                                      |                               | se this Technical B     | ulletin is informa             | itional only                     |

<sup>4)</sup> Documentation required per Warranty Policy Procedures Manual.

Page 11 of 13

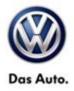

### **Required Parts and Tools**

No special parts required.

| Tool Description                                   | Tool No:                                                 |
|----------------------------------------------------|----------------------------------------------------------|
| Midtronics Battery Tester/Charger                  | InCharge 940 (INC-940)                                   |
| VAS Diagnostic Tool                                | VAS 5051B, VAS 5052A, VAS 6150/X & VAS 6160/X with:      |
|                                                    | ODIS Service 2.0.0 or higher with current online updates |
| DVD: RNS 850 Touareg SW Update MY2011-2013<br>V711 | Part Number: RNS850MY1113V711                            |

### Tip:

Additional copies of the DVD may be ordered from Volkswagen Technical Literature Ordering Center at www.vw.techliterature.com.

© 2013 Volkswagen Group of America, Inc.

Page 12 of 13

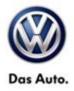

### **Additional Information**

All part and service references provided in this Technical Bulletin are subject to change and/or removal. Always check with your Parts Dept. and Repair Manuals for the latest information.

© 2013 Volkswagen Group of America, Inc.

Page 13 of 13